## **CONSOLIDAÇÃO DE CADERNETAS FORA DO PRAZO**

O(A) docente deverá enviar e-mail para o NUGTEAC [\(gta.nugteac@cfp.ufrb.edu.br\)](mailto:gta.nugteac@cfp.ufrb.edu.br), com cópia para a Gestão de Ensino [\(cga.nugae@cfp.ufrb.edu.br\)](mailto:cga.nugae@cfp.ufrb.edu.br), informando o motivo da solicitação fora do prazo e anexando um print ou a planilha de notas dos estudantes.

## **PROCEDIMENTO PARA EXPORTAR PLANILHA DE NOTAS**

1 – Docente deverá acessar o portal docente no SIGAA: <https://sistemas.ufrb.edu.br/sigaa/verTelaLogin.do>

2 – No PORTAL DOCENTE Selecionar a aba "ENSINO" =  $>$  "TURMAS" =  $>$ CADASTRAR NOTAS, conforme tela abaixo:

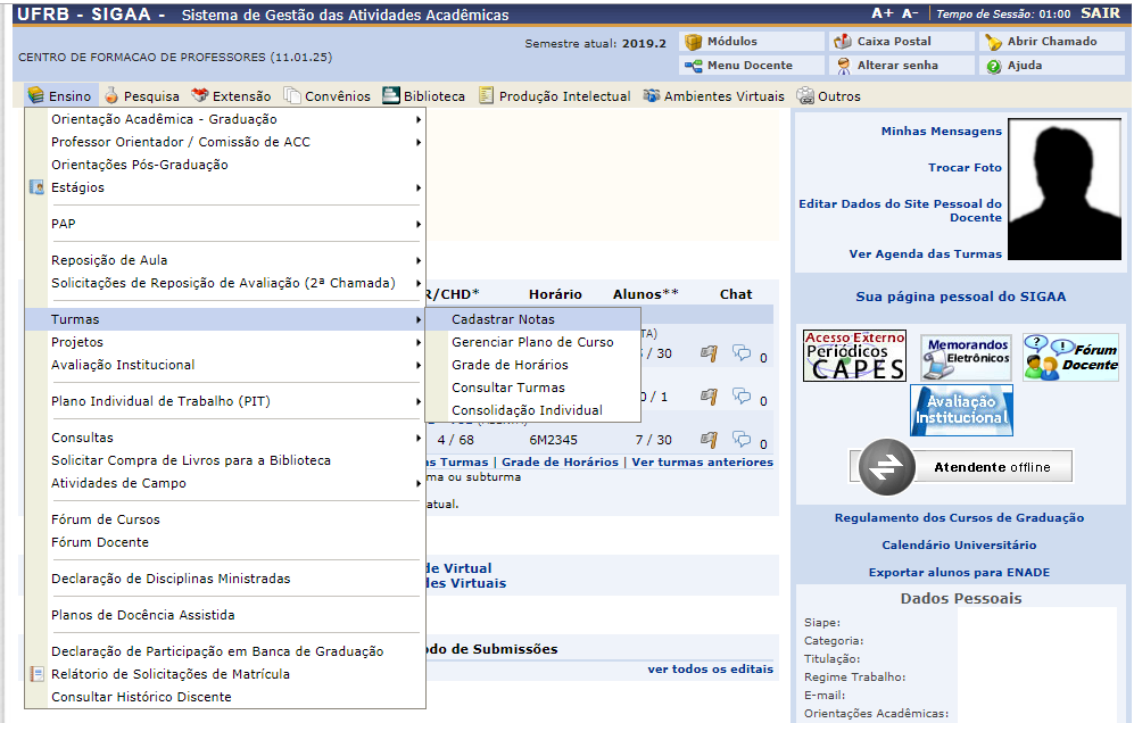

3 – No passo seguinte, selecione a turma que deseja cadastrar as notas:

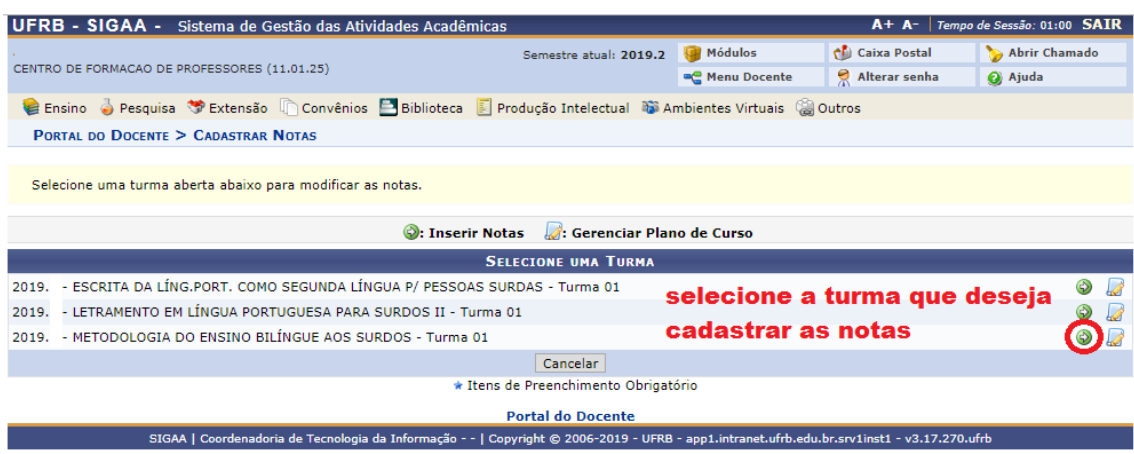

4 – No passo seguinte, INSIRA AS NOTAS DOS ALUNOS e clique em SALVAR. Depois de salvo, clique na opção [EXPORTAR PLANILHA](https://sistemas.ufrb.edu.br/sigaa/ensino/consolidacao/detalhesTurma.jsf) (imagem abaixo)

5 - Será baixada uma planilha em excel (imagem abaixo). Pegue a planilha em excel e salve no seu computador em formato PDF (utilizar a opção imprimir e selecione PDF).

Se não tiver como salvar em PDF, utilize o site<https://smallpdf.com/pt> para converter o arquivo.

# PASSO 4

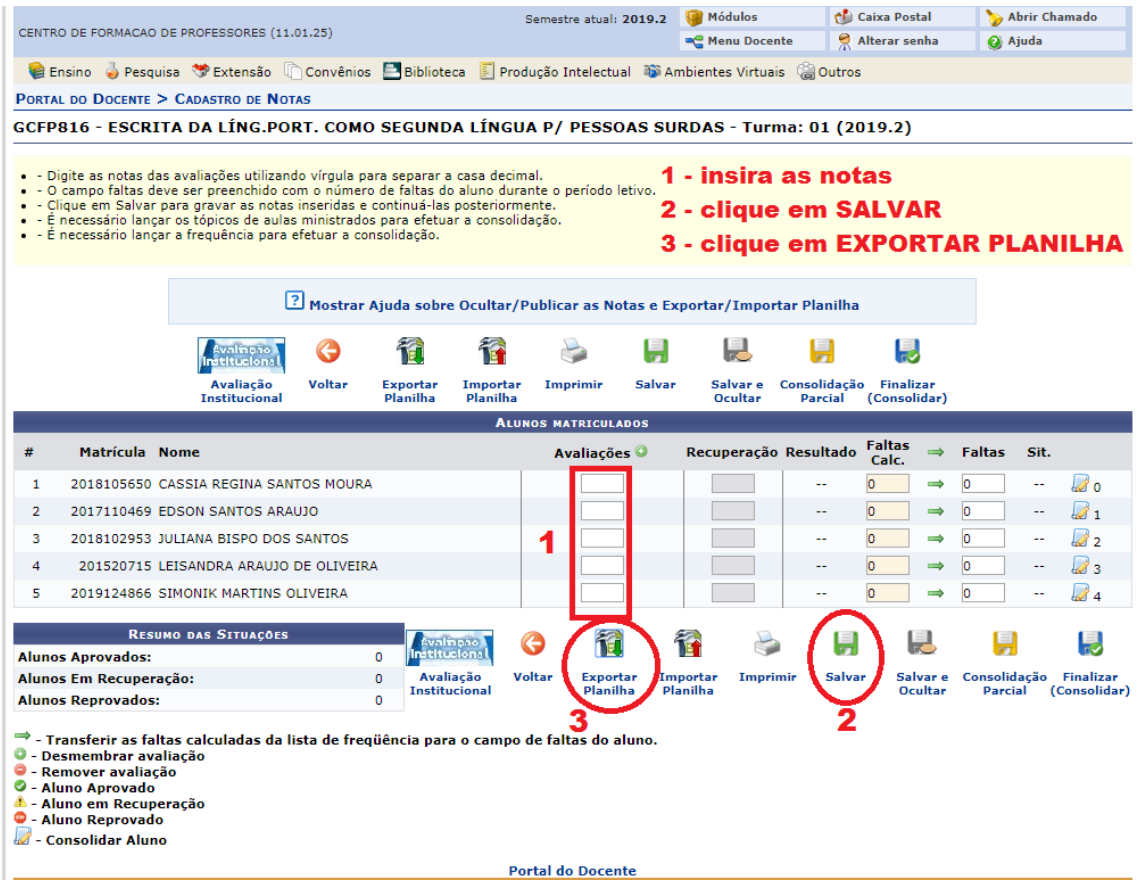

#### PASSO 5

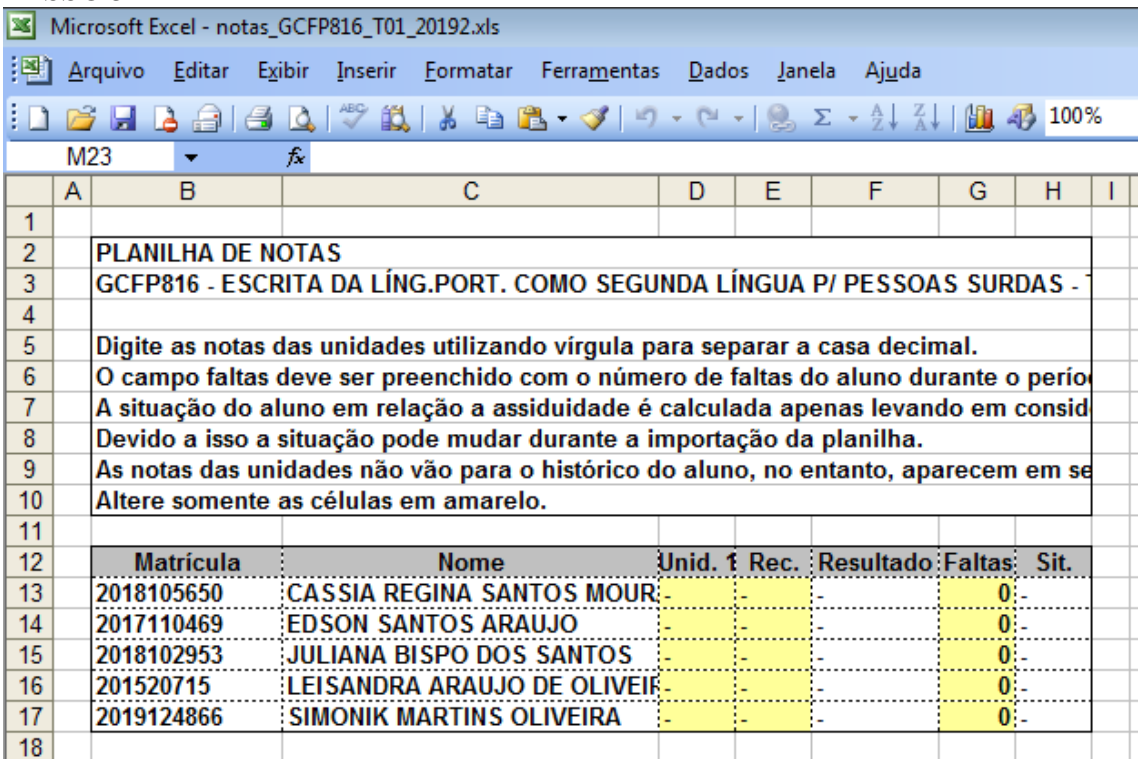

Pegue a planilha em excel e salve no seu computador em formato PDF (utilizar a opção como se fosse imprimir e selecionar a impressora PDF). Se não tiver como salvar em PDF, utilize o site<https://smallpdf.com/pt> para converter o arquivo em PDF.

6- Salve o arquivo PDF no seu computador e depois anexe ao e-mail.

1 – Entre no SIPAC, selecione a opção PROCESSOS => CADASTRAR PROCESSOS

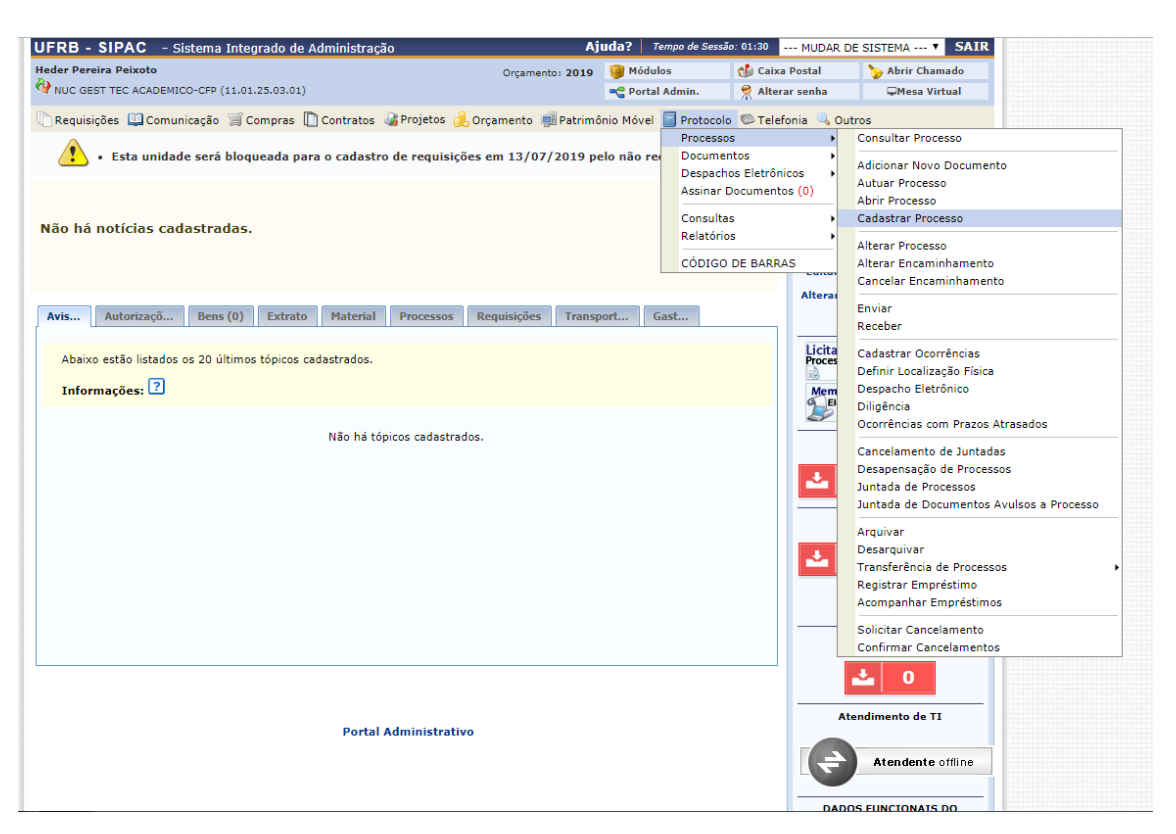

2 – Na tela seguinte, você vai cadastrar o tipo de processo.

### Selecione a opção: **RETIFICAÇÃO DE NOTA**

Em **ASSUNTO DETALHADO,** informe o código e nome do componente que deseja consolidar.

Exemplo: CONSOLIDAÇÃO DE ATIVIDADE DE TCC GCFPXXXX - ORIENTAÇÃO DO TRABALHO MONOGRÁFICO

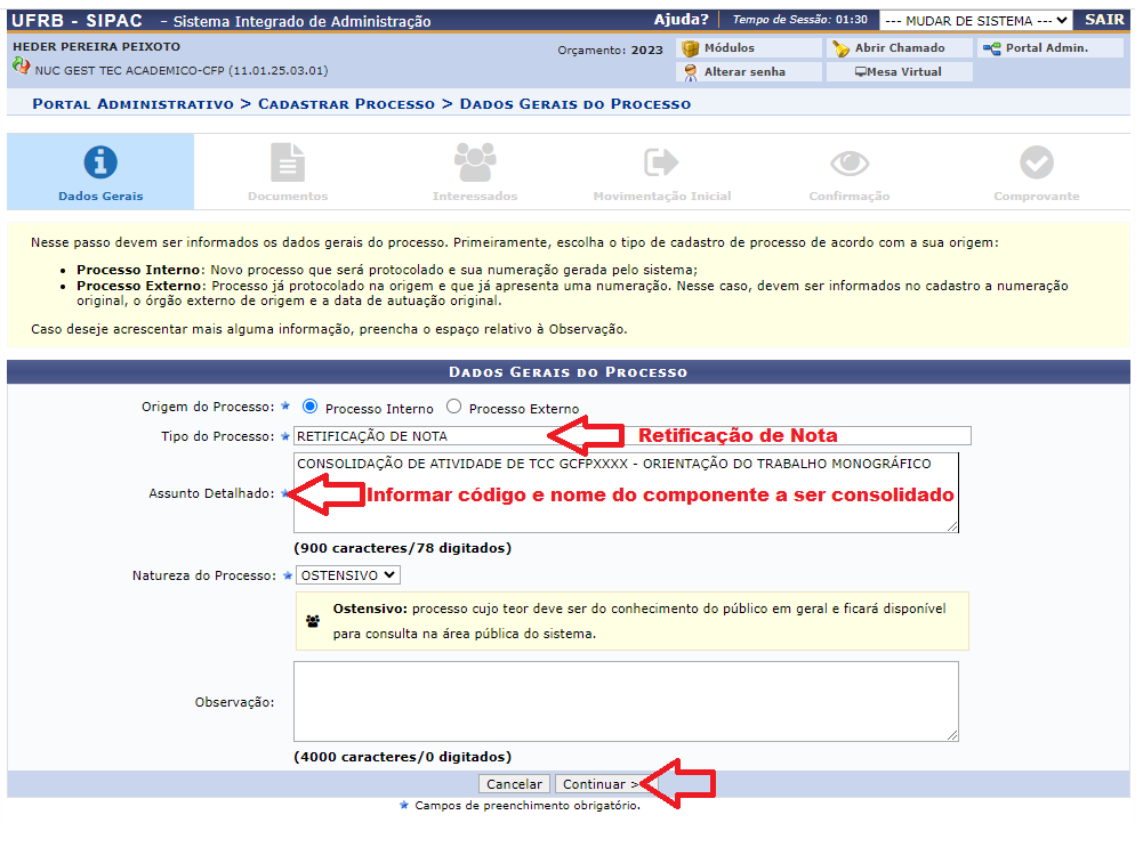

3 – No próximo passo, você precisará anexar os documentos no processo. Preencha o Formulário de Consolidação de Atividades Fora do Prazo e salve em PDF. **Obs.: Para cada Aluno ou atividade deve ser preenchido um Formulário.**

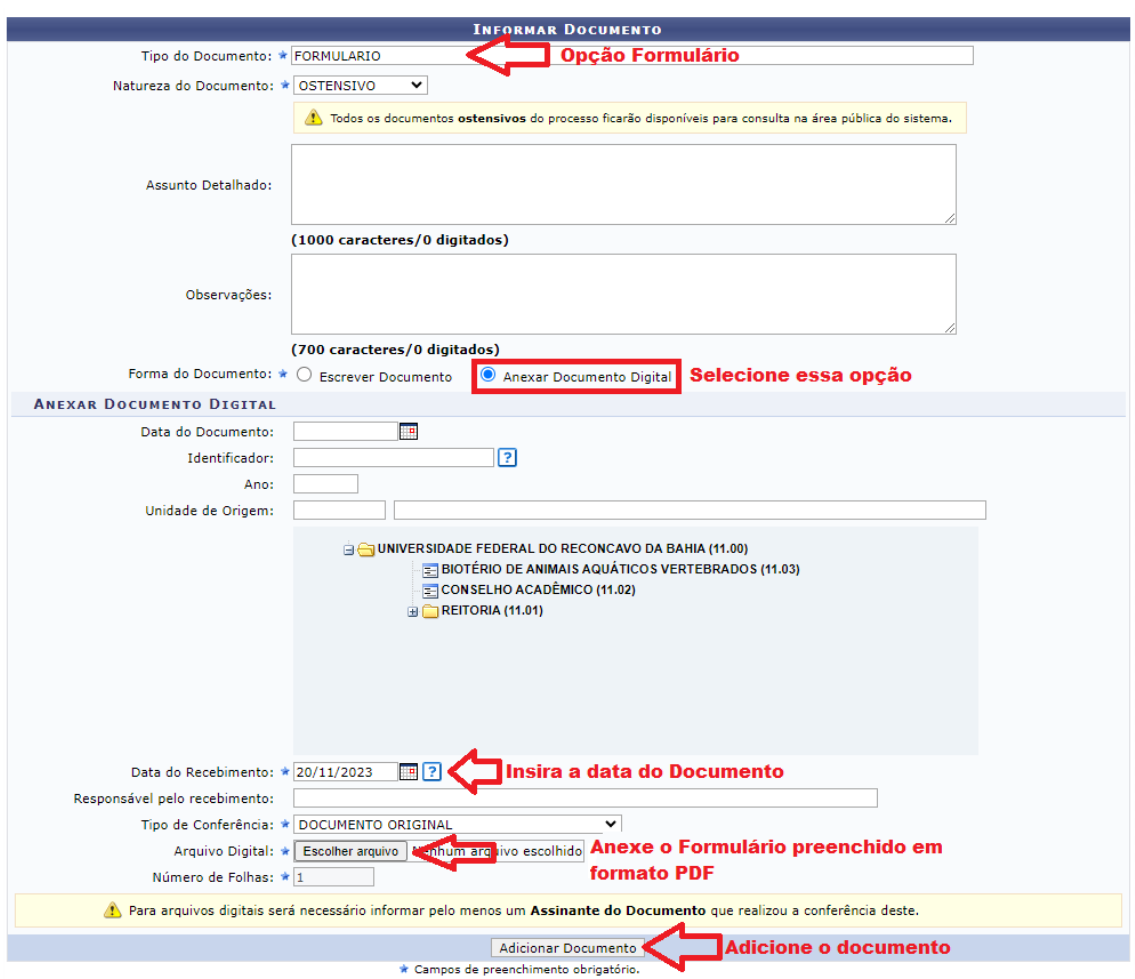

Se tiver mais de uma atividade ou aluno para consolidar, repita o procedimento acima anexando o outro formulário ou então junte os PDF e anexe apenas um documento.

4 – Depois de ter anexado todos os documentos, você precisará assinar os documentos. Clique em ADICIONAR ASSINANTE  $\Rightarrow$  MINHA ASSINATURA  $=$  > Clique em ASSINAR e preencha seus dados. Feito isso, clique em INSERIR DOCUMENTOS NO PROCESSO.

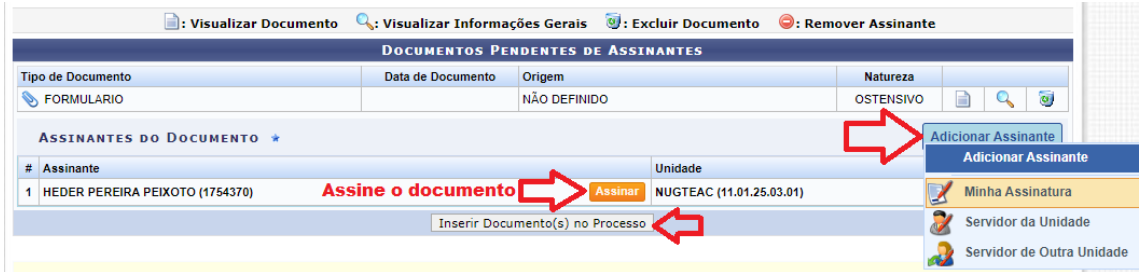

5 – Depois de ter inserido os documentos no processo, clique em CONTINUAR no final da Página para ir ao próximo passo.

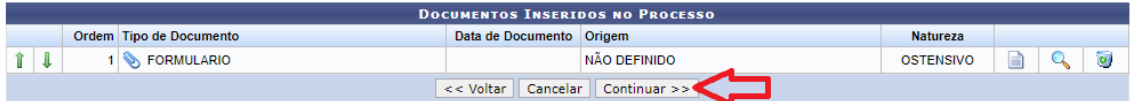

6 – Nos dados do Interessado, insira seu nome, confira seu e-mail, selecione a opção **NOTIFICAR INTERESSADO** e clique em **INSERIR**. Depois de inserido, clique em **CONTINUAR**.

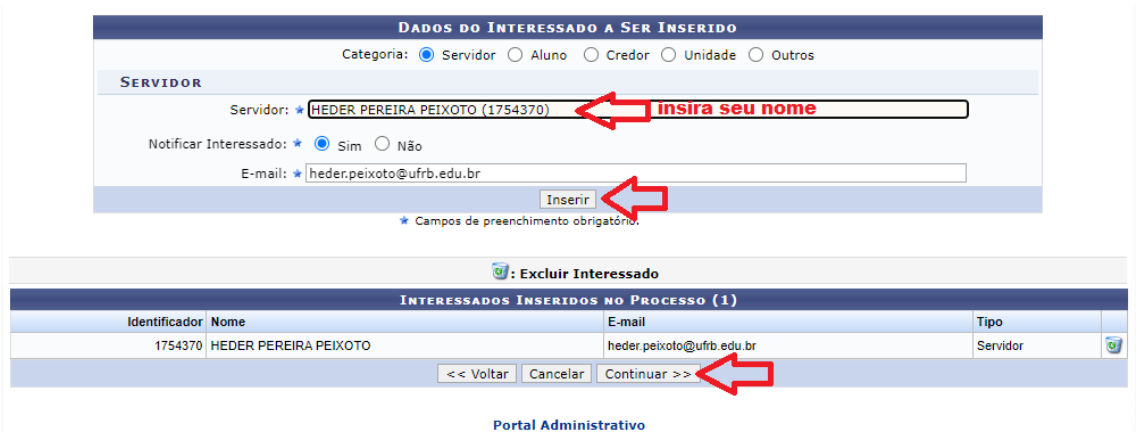

7 – Após ter inserido o interessado, você vai precisar informar para onde será enviado o processo e cadastrar o despacho. **SELECIONE OUTRA UNIDADE** => **BUSQUE A UNIDADE DE DESTINO** => **MARQUE A OPÇAO INFORMAR DESPACHO** = > **SELECIONE A OPÇÃO INFORMATIVO** => **SELECIONE NOTIFICAR POR E-MAIL E ESCREVA O DESPACHO.**

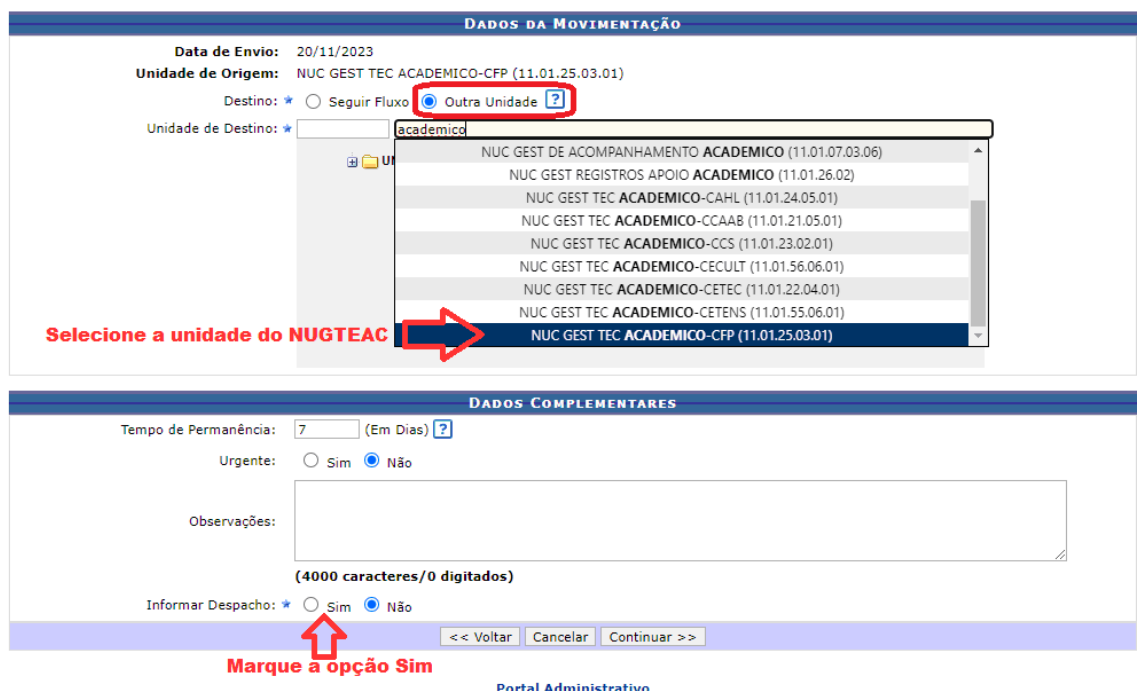

Após marcar a opção de INFORMAR DESPACHO, selecione: Tipo de Despacho: INFORMATIVO Marque a opção: NOTIFICAR POR E-MAIL Marque a opção: INFORMAR DESPACHO

No despacho, descreva sua solicitação.

Exemplo: Encaminha-se o presente processo ao NUGTEAC-CFP para que se proceda com a consolidação das atividades de TCC – GCFPXXX – Orientação do Trabalho Monográfico, semestre 2023.1, do discente Heder Pereira Peixoto, matrícula 2020123123.

Após inserir o despacho, clique em **CONTINUAR**.

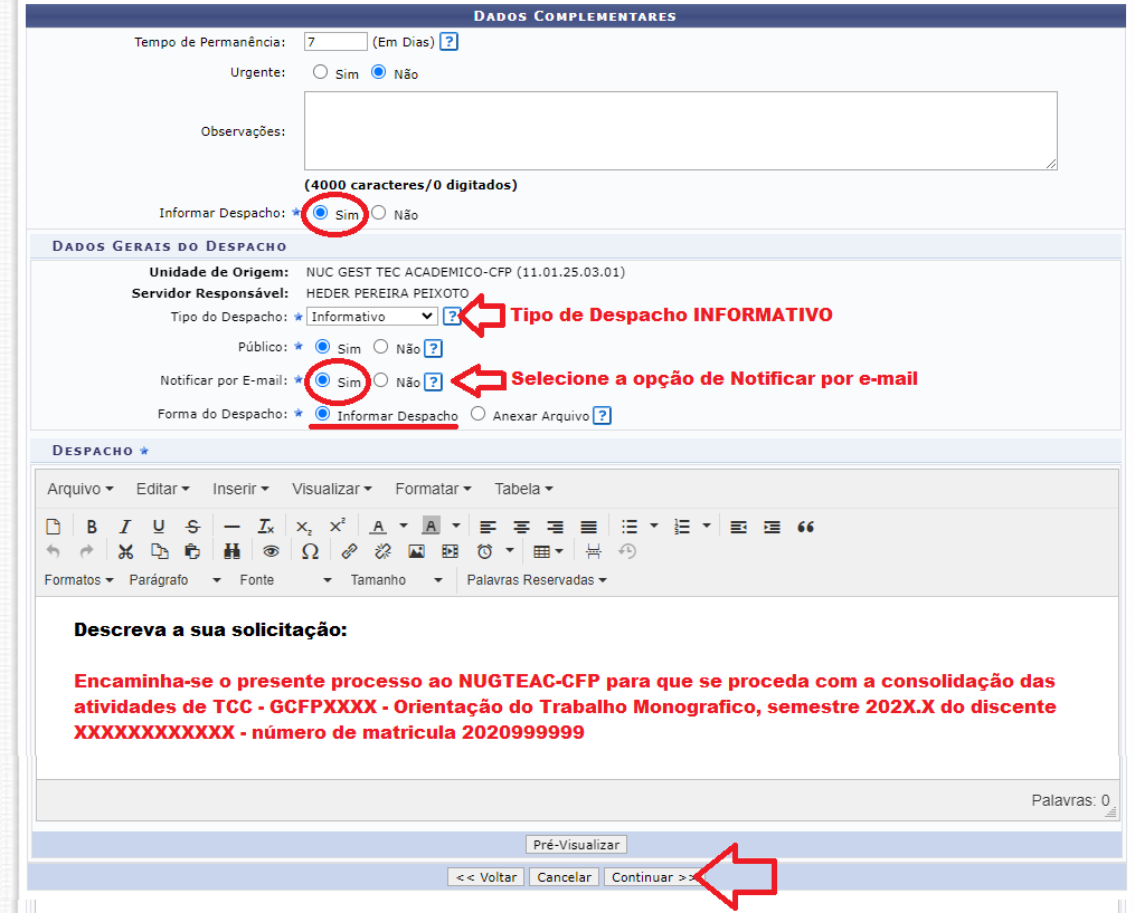

8 – No próximo passo, confira os dados do processo e clique em **CONTINUAR**.

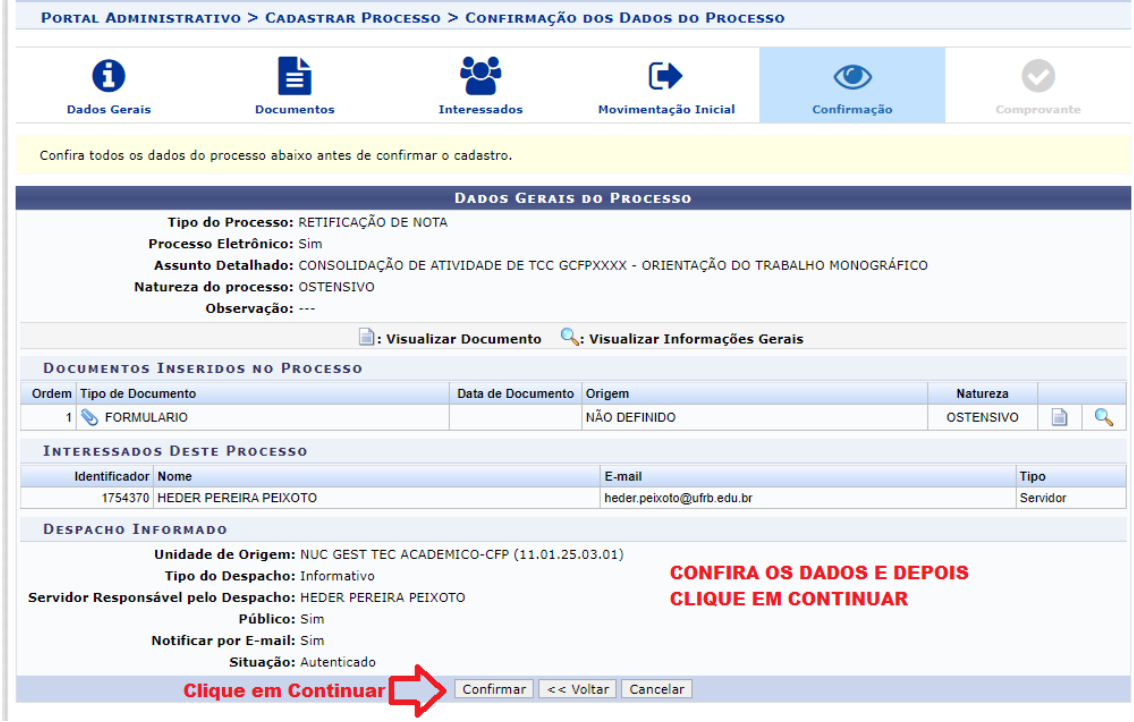

Qualquer dúvida entre em contato com o NUGTEAC-CFP através do e-mail: [gta.nugteac@cfp.ufrb.edu.br](mailto:gta.nugteac@cfp.ufrb.edu.br) ou telefone: 75 3634-3703.